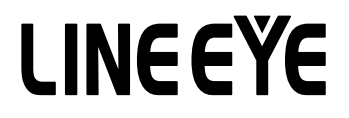

## マルチプロトコルアナライザー用オプション

# TTL / I2C/SPI 通信用拡張セット OP-SB5GL

# 取扱説明書

Note:

The utility CD attached to the main unit contains an English instruction manual for this expansion kit in PDF format.

## はじめに

<span id="page-2-0"></span>このたびは OP-SB5GL をお買い上げ頂き、誠にありがとうございます。 本機を正しくご利用いただくために、この取扱説明書を良くお読みください。 なお、この取扱説明書と保証書は、必ず保存してください。万一使用中にわからな いことや、具合の悪いことがおきた時にお役に立ちます。

#### ご注意

- ・本書の内容の全部または一部を、当社に無断で転載あるいは複製することは固く お断りします。
- ・本書の内容および仕様については、将来予告なしに変更することがあります。
- ・本書の内容につきましては万全を期して作成しておりますが、万一誤りや記載漏 れなどお気付きの点がございましたら、お手数ですが当社までご連絡ください。
- ・本機を使用したことによるお客様の損害、逸失利益、または第三者のいかなる請 求につきましても、当社は一切その責任を負いかねますので、あらかじめご了承 ください。

#### 使用限定について

本製品は計測機器として使用されることを目的に、開発製造されたものです。 航空宇宙機器、幹線通信機器、 原子力制御機器、 生命維持に関わる医療機器など、極 めて高い信頼性・安全性が必要とされるシステムに組み込むことを意図しておりま せんので、これらの用途にはご使用にならないでください。

安全のためのご注意

### <span id="page-3-0"></span>必ずお読みください

ここでは、対象製品をお使いになる方や、他の人への危害と財産の損害を未然に防ぎ、安全 に正しくお使いいただくために重要な内容を記載しています。ご使用の前に、次の内容(表示· 図記号 ) を理解してから本文を良くお読みになり、記載事項をお守りいただき正しくお使い ください。

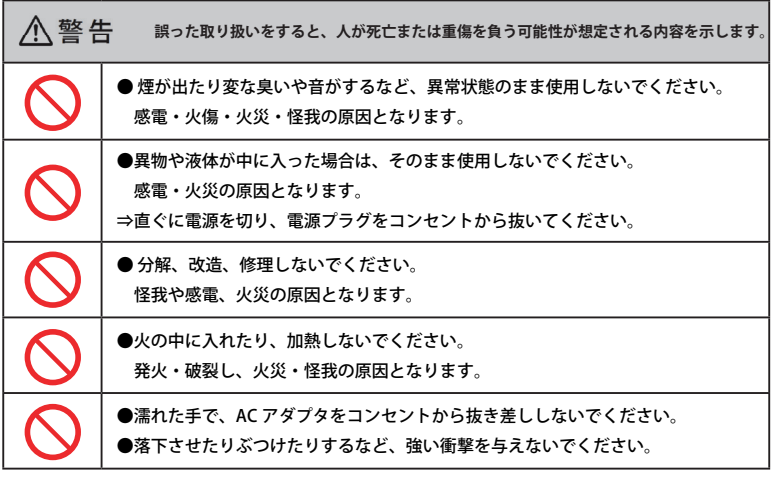

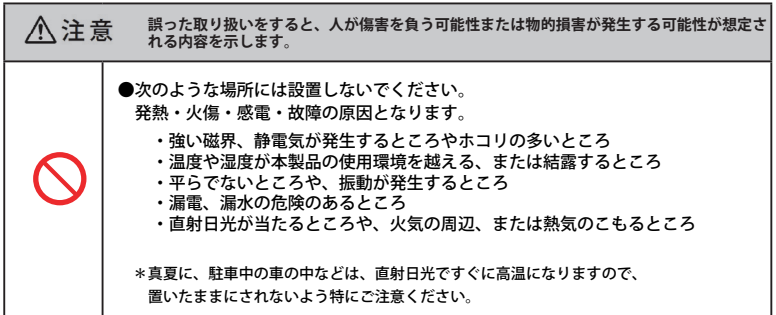

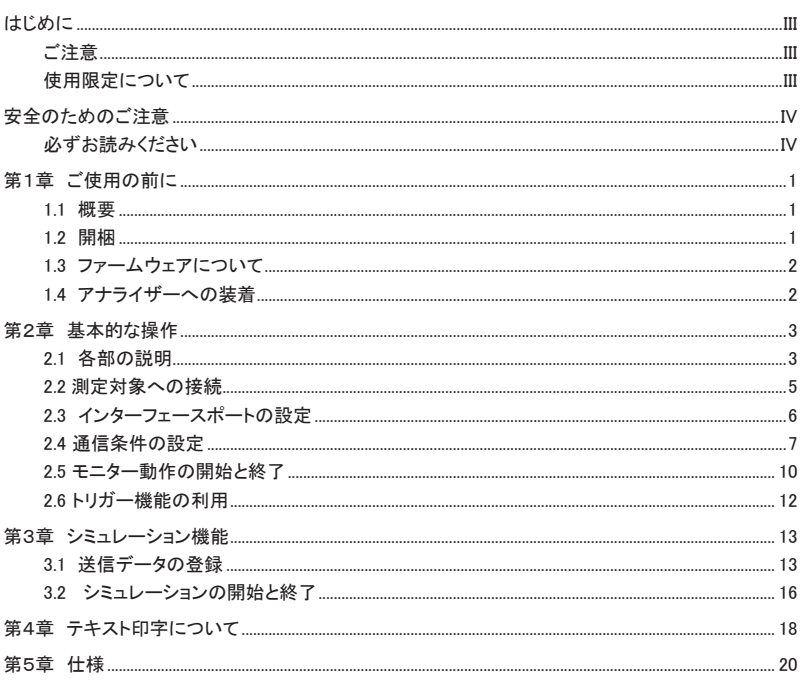

### 第1章 ご使用の前に

#### <span id="page-5-0"></span>1.1 概要

OP-SB5GL は、RS-232C(V.24)と TTL/C-MOS 信号レベルの通信を測定できる2つの測定ポー トを装備したインターフェース拡張セットです。一般的な UART だけでなく、1.8V / 2.5V / 3.3V / 5V 電源系の送受信クロック信号を必要とする HDLC・SDLC 等の同期通信や I2C(\*1) / SPI(\*2) 通信に対応でき、プリント基板上の通信 LSI や無線モジュールの通信線に直接プロービング して、通信状態を観測テストするのに最適な製品です。

適合アナライザー:LE-3500XR, LE-2500XR, LE-3500R, LE-2500R, LE-3500, LE-2500, LE-1500

- \*1: LE-1500 は I2C をサポートしていません。
- \*2: LE-2500, LE-1500 は SPI をサポートしていません。

#### 1.2 開梱

開梱の際、次のことをご確認ください。

- ・ 輸送中に損傷を受けていないか。
- ・ 以下の標準構成品がもれなく揃っているか。

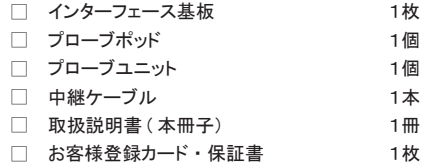

万一輸送中の事故による故障や構成品の不足がございましたら当社にご連絡ください。

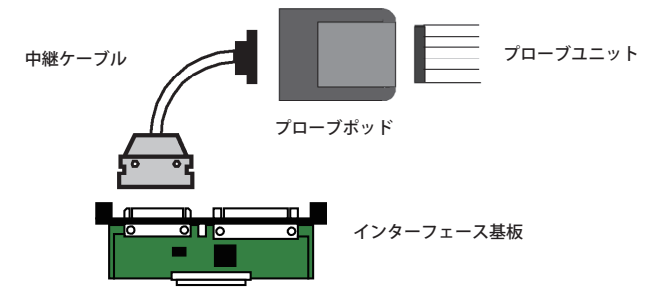

<span id="page-6-0"></span>1.3 ファームウェアについて

本オプションは、アナライザーにプレインストールされている標準ファームウェアのまま利用できるの で、特別なファームウェアをアナライザーに適用する必要はありません。

□ LE-3500, LE-2500, LE-1500 の古いファームウェアへの対応 アナライザーのオープニング画面のバージョン表示が Version 1.03 以前の場合は、最新 バージョンに更新してください。 <ファームウェア更新方法> アナライザーの各モデルに対応した最新版のファームウェア、および更新ソフトウェア Le8firm は、ラインアイのホームページ(https://www.lineeye.co.jp/html/download. html)からダウンロードできます。Le8firm に同梱された説明書を確認の上、更新して ください。

#### 1.4 アナライザーへの装着

本オプションをアナライザーに以下の手順で装着します。

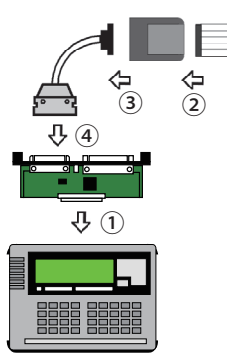

- 1) アナライザーの電源を切り、アナライザーに装着されている インターフェース基板のネジを外してまっすぐ引っ張り取り 外します。代わりに本製品のインターフェース基板を拡張ス ロット内のガイドレールに沿って奥までしっかり差し込み、 元のネジで固定します。
- 2) プローブポッド表面ラベルの表示色とプローブユニットの リード線色が一致するように接続します。
- 3) プローブポッドと中継ケーブルを接続します。
- 4) インターフェース基板の TTL / C-MOS コネクタ側に中継ケー ブルを接続します。

## 第2章 基本的な操作

## <span id="page-7-0"></span>2.1 各部の説明

■プローブポッド

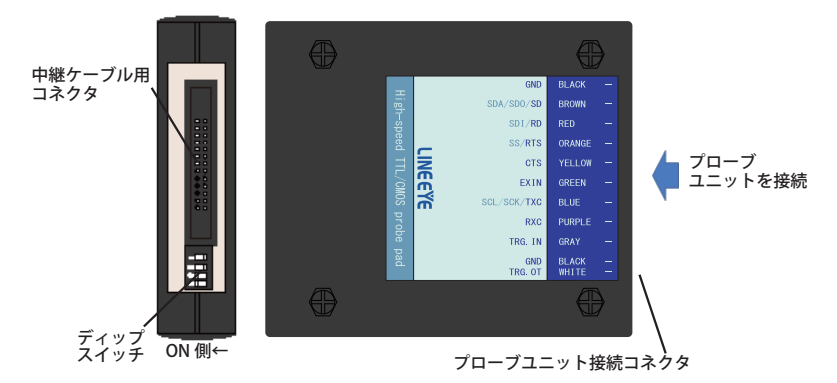

[ ディップスイッチ定義 ]

| SW No. | 機<br>能           | <b>OFF</b>  | ON   |
|--------|------------------|-------------|------|
|        | 外部トリガー出力極性       | <b>Hパルス</b> | Lパルス |
|        | ISD 出力回路 ON/OFF  | 回路未接続       | 回路接続 |
|        | IRTS 出力回路 ON/OFF | 回路未接続       | 回路接続 |
| 4      | TXC 出力回路 ON/OFF  | 回路未接続       | 回路接続 |

モニター時は SW2~4 を全て OFF にします。シミュレーション時は出力する信号のスイッチを ON に します。

<入出力回路ブロック図>

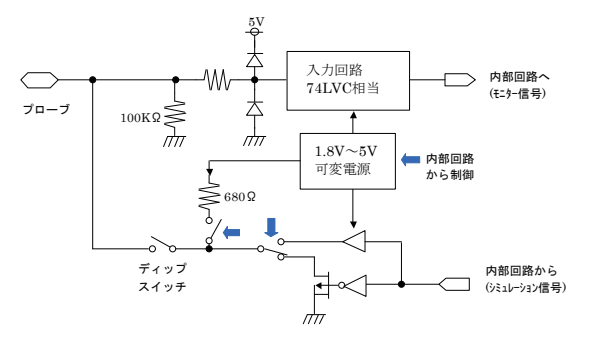

プローブポッドの色表記とリード色が一致するように接続します

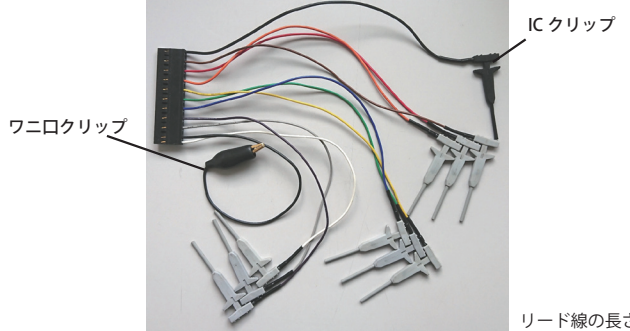

リード線の長さ:150mm

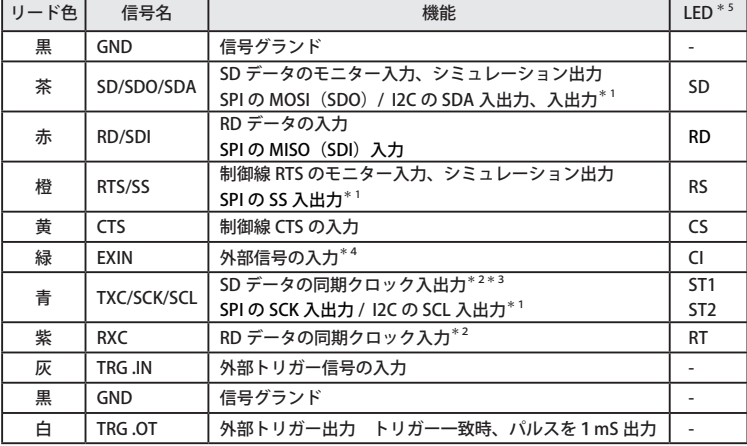

[プローブユニットの信号定義]

\* 1: シミュレーション時に出力端子になります。

測定対象の電源に直接接続すると故障の原因になりますので接続しないでください。

- \* 2 : 調歩同期(ASYNC)通信をテストする時は接続不要です。
- \* 3: TXC に入力される信号に同期して SD 信号をモニターする時は、アナライザー本体の通信クロック設 定を "ST1" または "ST2" に設定します。また、SD 信号と同期したクロックを TXC から出力する時は、 アナライザー本体の 通信クロック設定を "ST1" に設定してください。
- \* 4 : アナライザー本体では制御線 CI の入力として取り扱われます。
- \* 5 : アナライザー本体のラインステート LED。対応する信号がアクティブの時、点灯します。

<span id="page-9-0"></span>測定対象の信号をプローブユニットの IC クリップでつまみます。

ASYNC

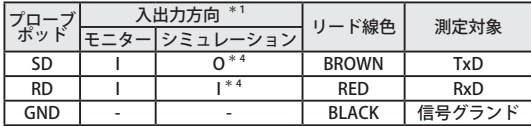

#### SYNC / HDLC

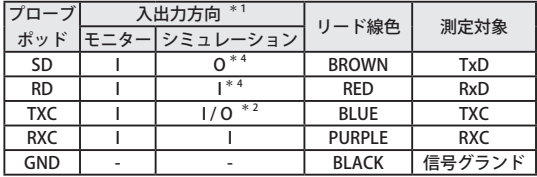

#### I2C/ BURST

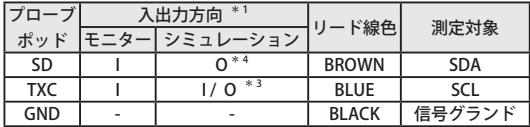

SPI

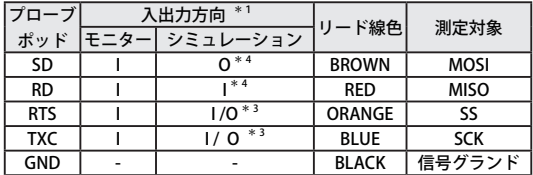

- \*1: I:本機からの入力 , O:本機からの出力
- \* 2: コンフィグレーションの " CLOCK" の設定によります。 O:ST1, I:ST2
- \* 3: シミュレーションモードによって異なります。 O:マスター , I :スレーブ
- \* 4: 出力方向は固定です。出力が衝突しないように接続をしてください。

<span id="page-10-0"></span>TTL / C-MOS レベル及び I2C、SPI の通信を測定する場合は、測定ポートの設定が必要です。測定ポート の設定は、トップメニュー画面([MENUI)から [1] を押し、インターフェース画面で行います。

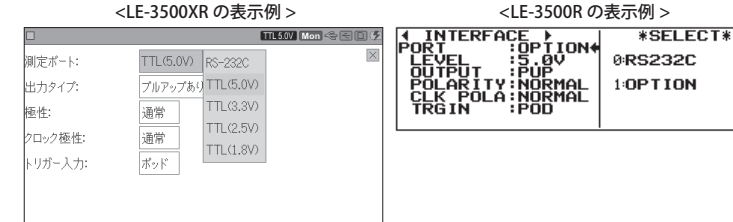

□ 測定ポート PORT

LE-3500XR/LE-2500XR は TTL(5.0V)、TTL(3.3V)、TTL(2.5V)、TTL(1.8V) のいずれかを選択します。 他のモデルは TTL / C-MOS ポートで測定する時は、" OPTION" を選択します。

□ LEVEL

測定対象の信号電圧レベル(電源系)を選択します。

計測するハードの仕様により、5.0V、3.3V、2.5V、1.8V のいずれかを選択します。

**■LE-3500XR,LE-2500XR 以外のモデルは I2C シミュレーション時は、5.0V または 3.3V に設定** してください。

□ 出力タイプ OUTPUT

シミュレーション時の出力回路タイプを選択します。計測するハードの仕様により、 PUP( オープンコレクタ出力プルアップ抵抗つき )、NO-PUP(オープンコレクタ出力プルアッ プ抵抗なし)、CMOS(CMOS プッシュプル出力)のいずれかを選択します。

**■I2C シミュレーション時は、PUP または NO-PUP に設定します。CMOS には設定しないでく** ださい。

□ 極性 POLARITY

全ての信号の極性を設定します。

通常は NORMAL にします。INVERT にすると全信号の極性が反転します。

■I2C では NORMAL に設定します。

□ クロック極性 CLK POLA

クロック信号の極性を設定します。

計測するハードの仕様により、NORMAL、INVERT のいずれかを選択します。

■INVERT に設定した場合、クロック信号の極性だけが逆になります。

□ トリガー入力 TRG IN

外部トリガー入力の入力端子を選択します。プローブポッドの TRG IN 端子を使用する場合は " ポッド " を、サブ基板パネルの TRIGGER IN1 端子を使用する場合は " パネル " を選択します。 <span id="page-11-0"></span>測定対象のプロトコルやスピードなどの通信条件に合せて、測定条件の設定が必要です。基本的な通信 条件の設定は、トップメニュー画面 ([MENUI) から、[0]" CONFIG" 画面で行います。

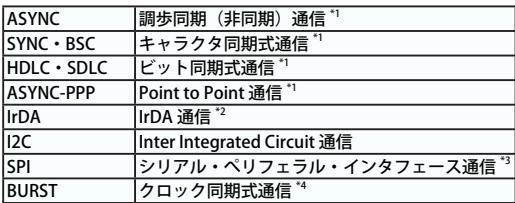

\* 1 : アナライザ本体の取扱説明書をご覧ください。

\* 2 : OP-SB6G 使用時のみ利用できます。

\* 3 : LE-2500/LE-1500 使用時は利用できません。

\* 4 : データの送受信時のみクロックが供給される通信です。

<送受信クロックの設定>

使用するクロックに従って、以下を参考にして設定してください。

<モニター時>

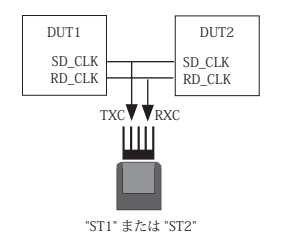

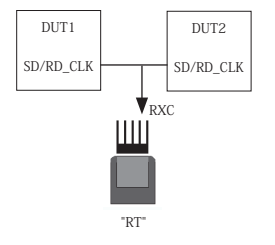

<シミュレーション時>

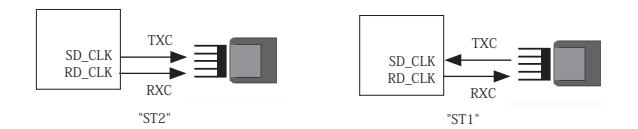

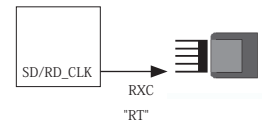

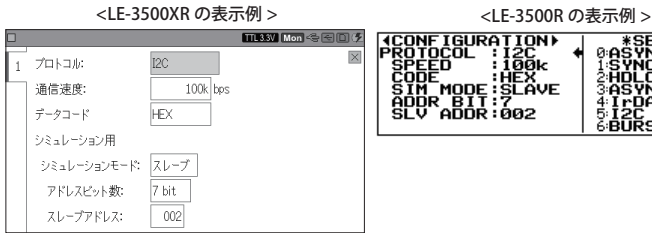

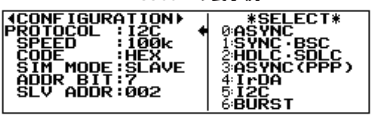

□プロトコル PROTOCOL I2C を選択します。

□通信速度 SPEED

50000 / 100k / 200k / 384k / 417k / 1M (bps) からシミュレーション (マスターモード時) する時の通信速度を選択します。モニター時はこの設定に関係なく測定できます。

- SPEED の設定値は転送速度の上限値です。実際の速度はプルアップ抵抗値やデバイス の性能によって設定値より遅くなる場合があります。
- □データコード CODE

表示コードを設定します。ASCII / EBCDIC / EBCDIK / JIS7 / JIS8 / HEX から選択できます。

□シミュレーションモード SIM MODE シミュレーション時のモードを MASTER / SLAVE から選択します。モニター時は関係ありま せん。

□アドレスビット数 ADDR BIT

アドレス長を 7BIT / 10BIT から選択します。シミュレーションのスレーブモード時に使用し ます。

□スレーブアドレス SLV ADDR

7BIT / 10BIT に対応したアドレスを16進数で設定します。シミュレーションのスレーブモー ド時に使用します。

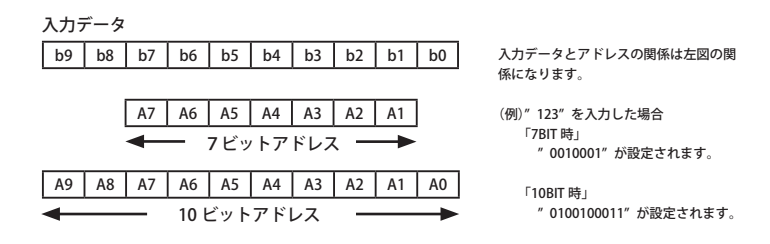

< SPI の設定>

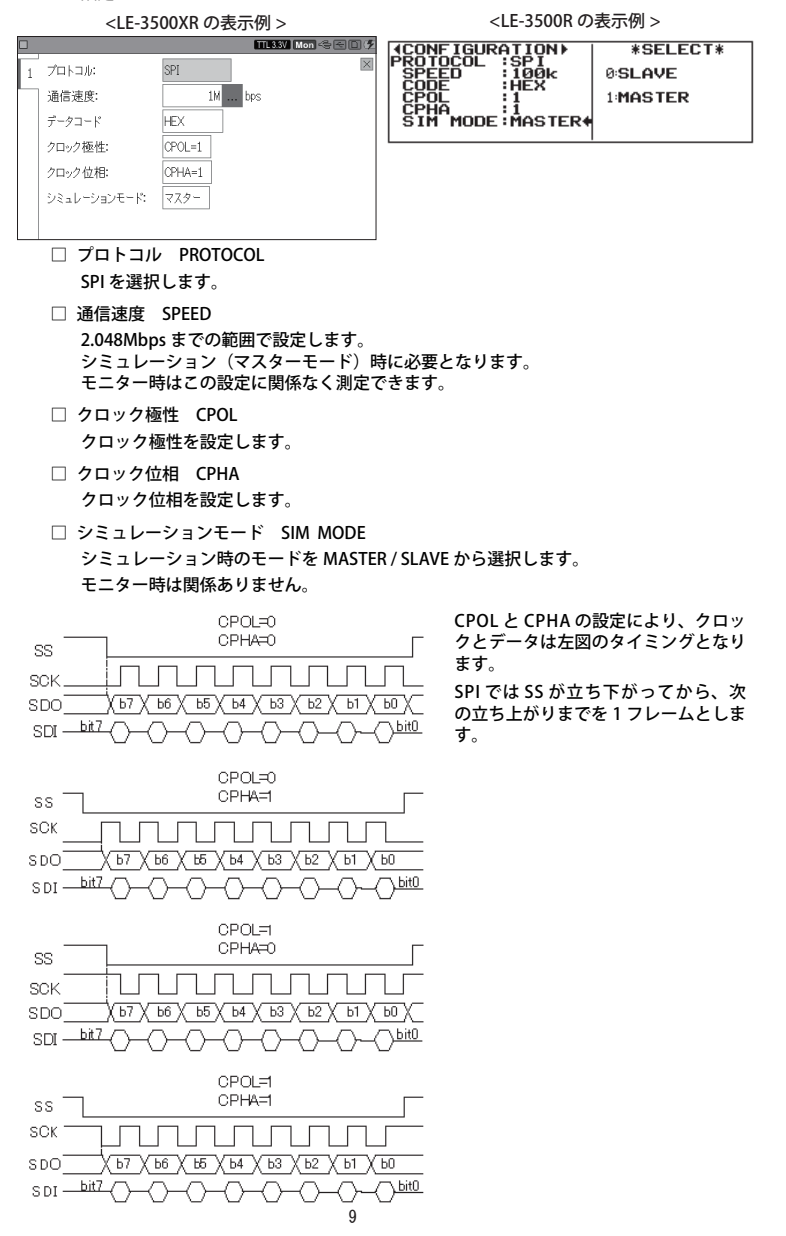

<span id="page-14-0"></span>< BURST の設定>

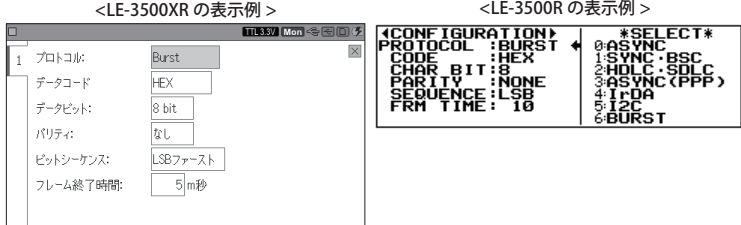

- □ プロトコル PROTOCOL BURST を選択します。
- □ データコード CODE 表示コードを設定します。ASCII / EBCDIC / EBCDIK / JIS 7 / JIS 8 / HEX から選択できます。
- □ データビット CHAR BIT データ長を設定します。7/8bit から選択できます。
- □ パリティ PARITY パリティビットを設置します。NONE / 奇数 / 偶数 / マーク / スペース / MP から選択できます。
- □ ビットシーケンス SEQUENCE データの送出順序を設定します。 LSB FIRST(下位ビットから)/MSB FIRST (上位ビットから)から選択できます。
- □ フレーム終了時間 FRM TIME フレーム区切りと判定する無通信状態の時間を 1 ~ 100ms で設定します。
- この設定した時間以上の無通信時間を検出した場合、次のフレームの先頭にタイムスタンプを 付加します。

2.5 モニター動作の開始と終了

アナライザーの動作モードをモニター機能の ONLINE に設定します。

プローブポッドのディップスイッチ No. 2~4の全て OFF になっていることを確認します。

詳細はアナライザー本体の取扱説明書をご覧ください。

■測定の開始

[RUN]を押します。 測定を開始し画面にデータを表示すると共にキャプチャバッファにデータを取り込みます。

■測定の終了

[STOP]を押します。

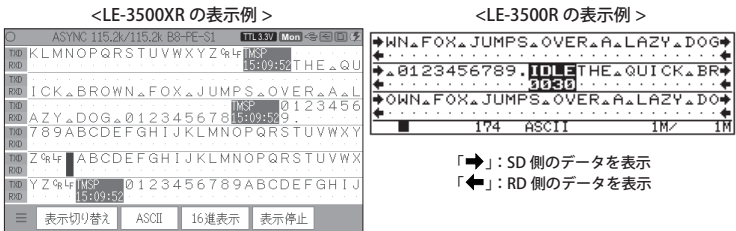

詳細はアナライザー本体の取扱説明書をご覧ください。

<I2C>

I2C で表示される特殊記号の意味は、下表の通りです。

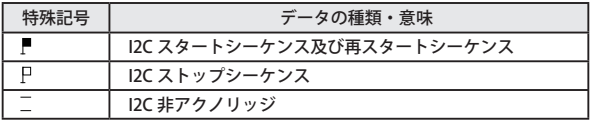

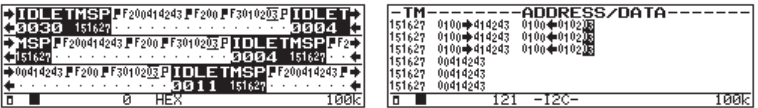

コンフィグレーションの" プロトコル" を I2C に設定して測定した場合、[表示切り替え]を押 す毎に通常データ表示画面と I2C 翻訳表示画面が切り替わります。

翻訳表示の内容は下表の通りです。

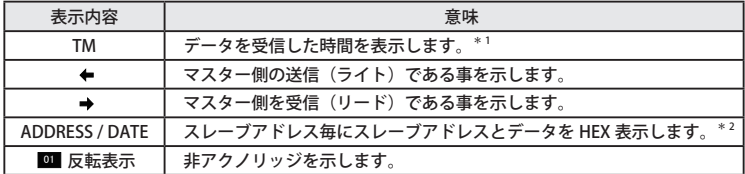

\*1:タイムスタンプを記録しない設定になっている時 ( コンディションメニューのレコード&ディスプレ イコントロールで、" TM STAMP" 項が OFF の時 ) は表示されません。

\*2:最大表示文字数は 25 バイトです。また特殊なアドレスの場合は送受信方向は表示されません。

 $<$ SPI $>$ 

SPI を測定時は、[ 表示切り替え ] を押すことにより、フレーム表示が可能です。

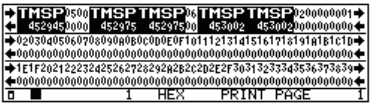

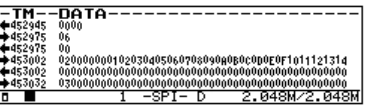

<span id="page-16-0"></span>標準のインターフェースボードを使用しているときと同様にトリガー機能が利用できます 。

詳細はアナライザー本体の取扱説明書をご覧ください。

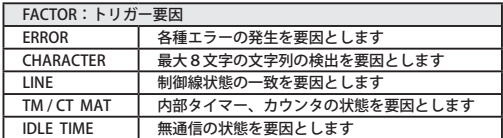

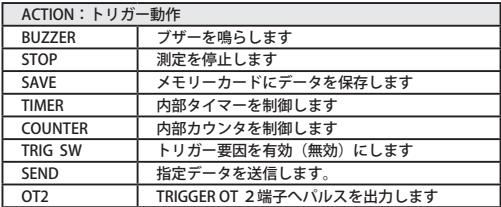

標準のインターフェースボードを使用しているときと同様にトリガー機能が利用できます。 ■ 詳細はアナライザー本体の取扱説明書をご覧ください。

<制御線 LINE のトリガー要因について>

TTL / C-MOS ポート利用時、制御線トリガーは RTS / CTS / CI(EXIN) / EX(TRG IN) が利用できます。

- LE-2500R/LE-3500R をご利用の場合、TRG IN はプローブポッド側をご利用ください。
- 拡張ボード側の外部入力コネクタを使用する場合は、別売の外部トリガーケーブル「LE-4TG」 が必要です。

<非アクノリッジについて>

I2C の非アクノリッジをトリガーの要因(ファクタ)として利用できます。

トリガーの ERROR を選択し、" パリティエラー /MP ビット =1" (PRTY / MP 項 ) を ON に設定す ることで、非アクノリッジ状態をトリガー要因とすることができます

## 第3章 シミュレーション機能

### <span id="page-17-0"></span>3.1 送信データの登録

シミュレーション機能を選択した状態で [MENU]、[9] " DATE TBL" を押すことで、送信データテーブ ルの一覧画面が表示されます。" 00" ~ "9F " までの 160 種類の送信データを登録することが可能です。

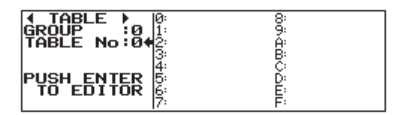

[0]から[F]を押すことで、対応した番号の送信データテーブルの編集画面に移行します。 編集画面で任意のデータを合計 16384 文字まで設定が可能です。送信データの登録方法の詳細 につきましては、アナライザー本体の取扱説明書をご参照ください。

<注意>

BURST の場合、シミュレーション機能は利用できません。

< I2C について>

I2C の場合、マスターモード / スレーブモードで登録する内容が異なります。

□ マスターモード

初めに、スレーブアドレス(リード / ライトビットを含む)を設定し、以降に送受信データ を設定します。受信時には受信したいデータ数だけ任意のダミーデータを設定します。

( 例 1)

スレーブアドレス(7 ビット)1010000b にデータ (41h、42h、43h) 3 バイトを送信する場合

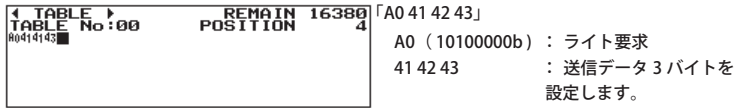

( 例 2)

スレーブアドレス(7 ビット)1010000b からデータを 3 バイト受信する場合

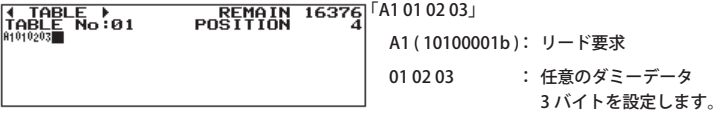

( 例 3)

スレーブアドレス(7 ビット)1010000b に、 3 バイトのデータ (41h、42h、43h) を送信し、 続けてスレーブからデータを 3 バイト受信する場合

「A0 41 42 43 A1 01 02 03 」と設定し、'A1' のアドレスデータ部にカーソルを合わせ [SHIFT] + [E] で再スタートシーケンスを設定します。

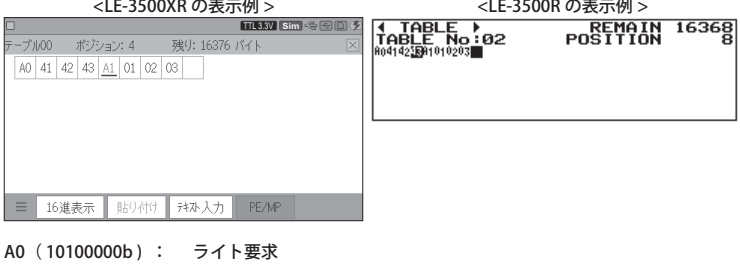

41 42 43 : 送信データ 3 バイト A1 (10100001b) : 再スタート + リード要求 01 02 03 : 任意のダミーデータ 3 バイト

● 再スタートシーケンスを挿入する場合は、挿入したいデータのところで [SHIFT]+[E] を押します。 ● スタートシーケンス、ストップシーケンスは登録データの最初と最後に自動的に付加されます。 ● 受信を行う場合は、受信したいデータ数分のダミーデータ (任意) を設定してください。

□ スレーブモード

 マスターからの要求で送信するデータをデータテーブルに設定します。マスターからの要求 で受信する場合は任意のダミーデータを設定します。1 バイト以上設定されたデータテーブ ルは、マスターから送信される全データの受信とマスターから要求されたバイト数の送信デ ータとして利用できます。

(例)

本機がスレーブアドレス(7 ビット)1010000b で送受信し、マスターからの送信要求 (3 バイ ト)があった時 (31h,32h,33h) を送信する場合

「31 32 33」をデータテーブルに設定し、「CONFIGRATION」にて下記設定を行います。

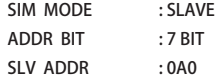

●データテーブルにデータが何も登録されていない場合、通信を実行できません。

<注意> ● I2C の場合、テーブルに登録できるデータ数は 127 バイトに制限されます。 ● I2C のシミュレーション時は、ディップスイッチの No.2 と No.4 は必ず、 ON に設定してください。

< ASYNC について>

データを出力する場合は、ディップスイッチの No.2 を ON に設定します。

< SYNC / HDLC について>

クロックを本機から出力する場合、通信条件の" CLOCK" 項の" ST1" に設定してください。 また、併せてディップスイッチの No.2 と No.4 は ON に設定してください。

< SPI について>

□マスターモード

ディップスイッチの No.2、No.3、No.4 を ON に設定します。 SD と MOSI、RD と MISO、RTS と SS、TXC と SCK を接続します。

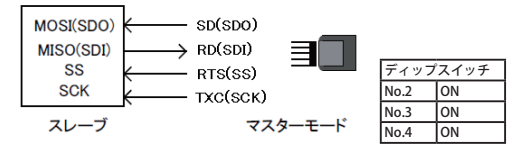

□スレーブモード

ディップスイッチの No.2 を ON に設定します。

SD と MISO、RD と MOSI、RTS と SS、TXC と SCK を接続します。

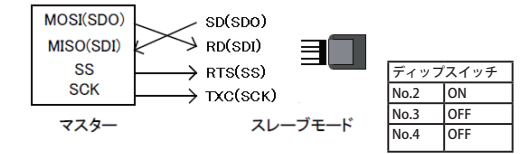

<span id="page-20-0"></span>■シミュレーションの開始

[RUN]を押します。

測定を開始し、画面にデータを表示すると共に、キャプチャバッファにデータを取り込みます。 選択されているシミュレーション機能に従った動作を行います。

<注意> 制御線は RTS / CTS のみが利用できます。それ以外の制御線の操作は無効になります。

■シミュレーションの終了

[STOP]を押します。

< I2C について>

 マニュアルモードのみ正常に動作します。プログラムモードは一部のコマンドのみが利用でき ます。他のシミュレーションモードは利用できません。

□マスターモード

 シミュレーションの開始後、送受信したいデータが登録されているテーブル番号と一致するキー を押すとデータの送受信を開始します。

 登録データ分の送受信を完了した時点、またはスレーブからの非アクノリッジを観測した時点 でストップシーケンスを発生します。

またマスター受信時、登録されたダミーデータ数分を受信した時点で非アクノリッジにします。

□スレーブモード

 シミュレーションの開始後、送受信したいデータが登録されているテーブル番号と一致するキー を押すと、データの送受信が可能となり、 マスターからの送信要求があると、SCL に従ってデー タを送出し、ストップシーケンスになるまで繰り返しデータを送信します。

 マスターからの受信要求があるとストップシーケンスを検出するまで受信を継続し ACK を返し つづけます。

 (スレーブモードの場合、マスターからの要求が無い限り、またアドレスが一致しない限り送受 信動作は行いません。また一度ストップシーケンスを受信すると送受信しません。)

・マスターモード及びスレーブモードでの主な手順

① [RUN]を押します。 ②登録されているテーブル番号と一致するキーを押します。 ③繰り返し送受信される場合は②に戻ります。 ④シミュレーションを終了する場合は [STOP] を押します。

< SPI について>

マニュアルモードのみ正常に動作します。プログラムモードは一部のコマンドのみが利用でき ます。他のシミュレーションモードは利用できません。

□マスターモード

シミュレーションの開始後、送受信したいデータが登録されているテーブル番号と一致するキー を押すと SS(RTS)をアクティブにし、データの送受信を開始します。設定されたデータの送 信 が 完了した時点で SS を非アクティブにします。

□スレーブモード

シミュレーションの開始後、送信したいデータが登録されているテーブル番号と一致するキー を押すと、データの送受信が可能となります。 マスターからの SS、SCK(TXC)に従ってデー タを送出します。

・マスターモード及びスレーブモードでの主な手順

① [RUN]を押します。 ②登録されているテーブル番号と一致するキーを押します。 ③繰り返し送受信される場合は②に戻ります。 ④シミュレーションを終了する場合は [STOP] を押します。

## 第4章 テキスト印字について

<span id="page-22-0"></span>LE-2500/LE-3500 で I2C の測定データをテキスト出力(プリントアウト)した時、以下のフォーマット になります。

#### 通常のデータ印字の時

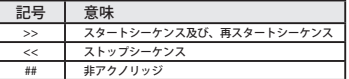

#### 例)データ印刷

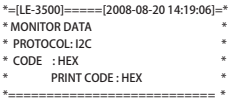

SD:[ IDLE ][ TMSP ] F200414243 F200 F3010203 [ IDLE ][ [ 0026 ][151104]>>F200414243>>F200>>F30102##<<[ 0007 ][1 RD: - - - - - - - - - - - - - - -

SD:TMSP ] F200414243 F200 F3010203 [ IDLE ][ TMSP ] F2 51104]>>F200414243>>F200>>F30102##<<[ 0007 ][151104]>>F2 RD: - - - - - - - - - - - - - - - - -

SD:00414243 F200 F3010203 [ IDLE ][ TMSP ] F200414243 00414243>>F200>>F30102##<<[ 0005 ][151104]>>F200414243>> RD: - - - - - - - - - - - - - - - - - - - -

SD:F200 F3010203 [ IDLE ][ TMSP ] F200414243 F200 F301 F200>>F30102##<<[ 0005 ][151104]>>F200414243>>F200>>F301 RD: - - - - - - - - - - - - - - - - - - - -

SD:0203 [ IDLE ][ TMSP ] 00414243 [ IDLE ][ TMSP ] 0041 02##<<[ 0013 ][151104]>>00414243<<[ 0006 ][151104]>>0041 RD: - - - - - - - - - - - -

SD:4243 [ IDLE ][ TMSP ] 00414243 [ IDLE ][ TMSP ] 0041 4243<<[ 0005 ][151104]>>00414243<<[ 0005 ][151104]>>0041 RD: - - - - - - - - - - - -

SD:4243 [ IDLE ][ TMSP ] 00414243 [ IDLE ][ TMSP ] 02 4243<<[ 0005 ][151104]>>00414243<<[ 0033 ][151104]>>##<< RD: - - - - - - - - - - - -

SD:[ IDLE ][ TMSP ] 02 [ IDLE ][ TMSP ] 02 [ IDLE ][ TM [ 0005 ][151104]>>##<<[ 0005 ][151104]>>##<<[ 0005 ][151

#### 翻訳表示からの印字の時

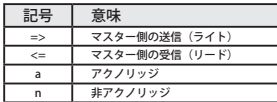

#### 例)翻訳印刷

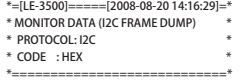

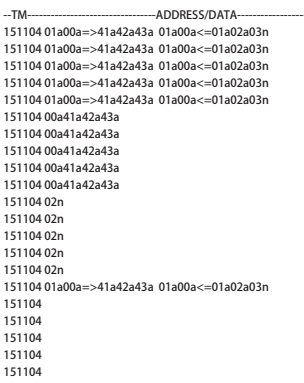

 タイムスタンプ、アドレス、方向(送信・受信)、データの形式で印字されます。 他のモデルではタイトル部のフォーマットが異なります。 ■LE-2500XR/LE-3500XR は、PC リンクソフトを利用してテキスト /CSV 変換が可能です。

## 第5章 仕様

<span id="page-24-0"></span>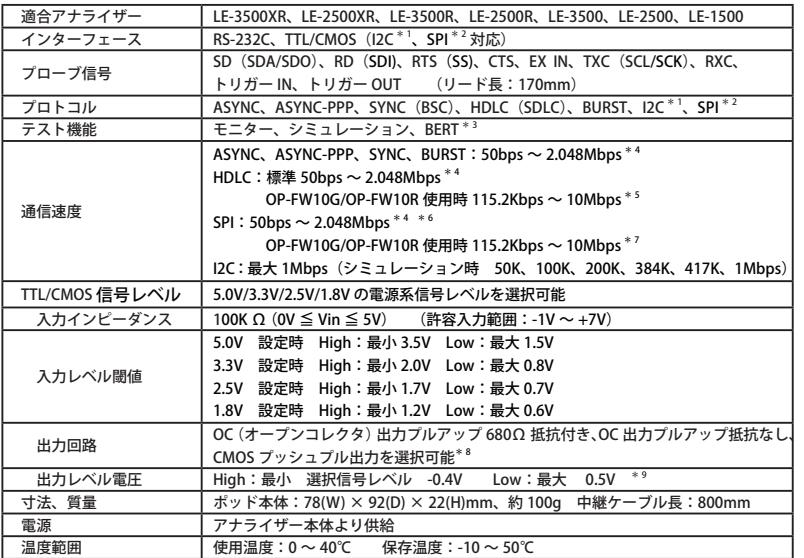

\* 1 :I2C は LE-1500 はサポートしません。

\* 2 :SPI は LE-2500、LE-1500 ではサポートしていません。

\* 3 : BURST (クロック同期の全取り込みモード) はモニターのみ可能です。I2C/SPI は BERT には対応していません。

\* 4 :アナライザー本体の性能により制限を受けます。

\* 5 : 半二重通信時に適用。全二重通信時は最大 5Mbps。

\* 6 :連続転送が 100 バイト以内の時は最大 5Mbps(モニター)/ 最大 2.048Mbps(シミュレーション)。

\* 7:OP-FW10G の Version2.00 以降のモニター時に適用。シミュレーション時は最大 5Mbps。

\* 8: アナライザー本体より設定。シミュレーション速度が 2Mbps 以上では CMOS 出力を推奨。

\* 9:出力電流 4mA の時。

# 株式会社 ラインアイ

 〒 601-8468 京都府京都市南区唐橋西平垣町 39-1 丸福ビル 4F Phone: 81-75-693-0161 Fax: 81-75-693-0163

URL https://www.lineeye.co.jp Email :info@lineeye.co.jp

Printed in Japan

M-70SB5GLJ/OP